### **Pre-Submittal Meeting**

### **CITY OF PHOENIX REQUEST FOR QUALIFICATIONS**

### **WEST ANTHEM LIFT STATION 76 PHASE II EXPANSION CONSTRUCTION ADMINISTRATION & INSPECTION SERVICES WS90400067**

**PROCUREPHX PRODUCT CATEGORY CODE 925000000 RFx 6000001436** 

**July 25, 2023**

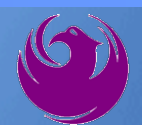

### **Welcome and Introductions**

**Heather Roye***,* Contracts Specialist Office of the City Engineer [heather.roye@phoenix.gov](mailto:heather.roye@phoenix.gov) (602) 261-8894

**Matthew Bryan,** Principal Engineering Technician Water Services Department

**Marcel Begay**, Civil Engineer III Water Services Department

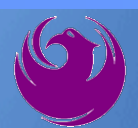

### **Agenda**

- **Meeting Overview**
- **Vendor Registration**
- **Project Description & Scope of Work**
- **Statement of Qualifications Evaluation Criteria**
- **Statement of Qualifications Submittal Requirements**
- **ProcurePHX and RFx Electronic Submittal**
- **Important Dates:** *Selection Schedule*
- **Questions?**

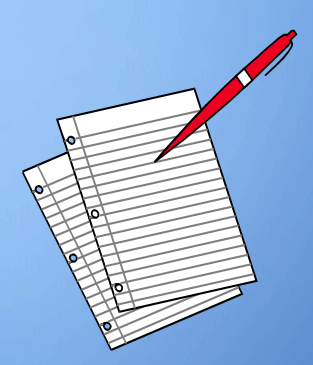

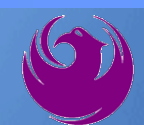

## **Meeting Overview**

- **Sign-in please if in person. For those of you on-line, please send me an email with your name, company name, contact number, and email address before 5 pm today.**
- **Sign-in sheet and PowerPoint will be posted City of Phoenix's ProcurePHX system (RFx: 6000001436): <https://eprocurement.phoenix.gov/irj/portal>**
- **And on Procurement's website:**

<https://www.phoenix.gov/streets/procurement-opportunities>

**It is your responsibility as an RFQ holder to determine, prior to submittal, if any Notifications have been issued**

**Please hold questions until Q&A period**

**This is the ONLY opportunity to discuss this project with City staff**

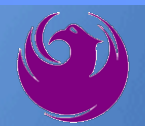

### **Vendor Registration**

□ All Firms **MUST** Be Registered in the Vendor Management System **PRIOR TO SUBMITTING A PROPOSAL**

■ **New Firms** – After registering, the City will send an e-mail with a vendor **number** approx. **2 days**

 $\Box$  Information on how to register with the City is available at:

■ <https://www.phoenix.gov/finance/vendorsreg>

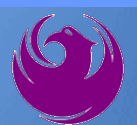

### **Project Description**

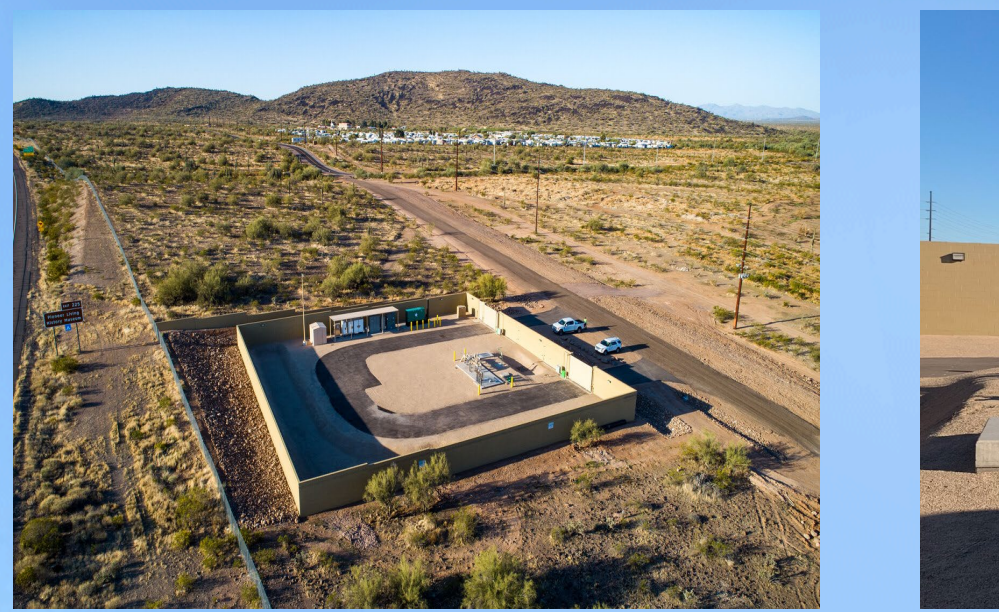

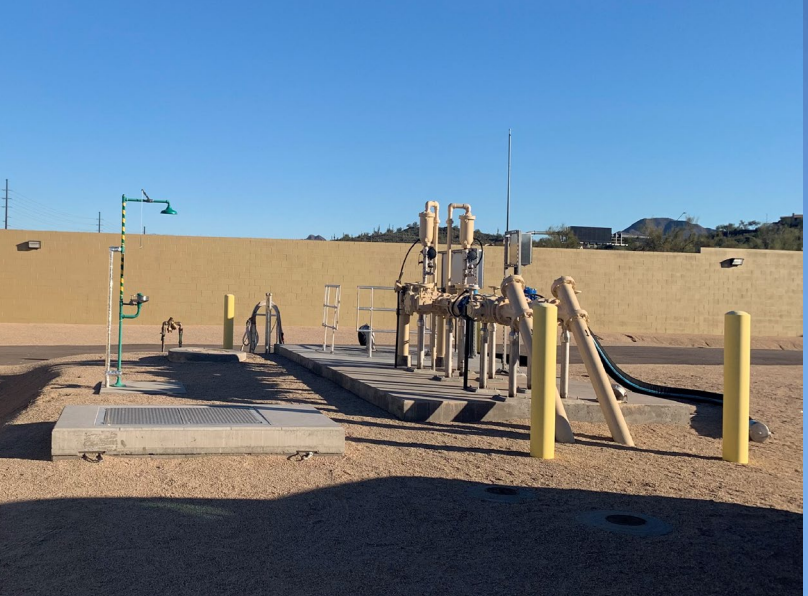

**Lift Station 76 is an existing City of Phoenix facility with a firm capacity of 0.5 MGD. This project will expand the lift station capacity to 2.2 MGD. Work under this project includes construction of a new wet well, submersible pumps, discharge piping, 18-inch gravity sewer line, biofilter odor control system, and Calcium Nitrate odor control facility. The existing pumps and discharge piping will be removed, and the existing wet well will be abandoned in place. The new discharge piping will connect to the existing 18-inch diameter HDPE force mains.**

### **Scope of Work**

- The Construction Administration and Inspection Services scope for this project includes, but is not limited to:
- **Provide on-site inspection and review of work to ensure the quality of the executed work** and verify the work is in accordance with the construction documents and specifications.
- Assist the Contractor in obtaining permits and approvals for work.
- **Provide oversight to ensure protection against defects and deficiencies in the work of** Contractors and their subcontractors.
- Perform special inspections as required by Annual Facilities Program (AFP).
- Confirm Contractor's work progress and quantities of work completed are on schedule and meet standards.
- Review Contractor cost proposals, submittals, shop drawings, RFIs, payment applications, change orders, and other documents as directed by the City.
- Certify Contractor payment applications.
- Conduct a pre-construction meeting and other project related progress meetings.

### **Scope of Work**

- **Administer the construction schedule.**
- Keep City informed of project status and issues.
- Issue interpretations and clarifications to the Contractor.
- Conduct substantial and final completion walks.
- **Prepare a punch list of corrective work to be performed by the Contractor.** Perform re-inspection of work.
- **Perform warranty walk and develop a list of repairs if necessary. Perform an** inspection on all repairs completed.
- **Track, compile, and categorize project documentation including** correspondence, meeting minutes, schedules, photographs, RFIs, submittals, and inspection reports. Deliver documentation on a flash drive to the City Project Manager following completion of the project.
- **Prepare and maintain as-builts.**
- **Provide public information services.**

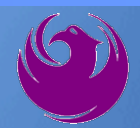

## **Scope of Work**

- **Provide data from construction to update the Computerized Maintenance Management** System per direction of the City's Water Asset Management Team.
- Other services as required to support successful completion of the work and the City's interests.
- Use of UNIFIER, an Application Service Provider (ASP) web-based project management database, may be required. The following information provides a guideline for utilization. Any questions related to the requirements of UNIFIER should be directed to the Project Manager.
- The Consultant will be required to maintain all project records in electronic format.
- **The City provides an ASP web-based project management database which the Consultant** will be required to utilize in the fulfillment of the contract requirements.
- The Consultant shall provide a computerized networked office platform with broadband internet connectivity.
- UNIFIER training will be provided through the City of Phoenix to firms under contract**.**

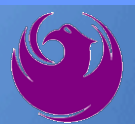

# *Questions For The Project Manager?*

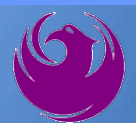

### **SOQ Criteria**

The selection of the Consultant will be based on the following qualifications:

- A. CA & I Experience of Prime Firm (250 points)
- B. CA & I Experience of Key Personnel (250 points)
- C. Understanding and Approach (350 points)
- D. Staffing Information for Key Personnel (150 points)
- E. Reference Check (21 points\*)
	- Provide responses in the order listed in the RFQ ● Be complete, be concise

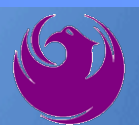

## **Statement of Qualifications Submittal**

- All Firms MUST be registered in the Vendor Management System to SUBMIT a Proposal
- $\triangleright$  If your firm is already registered with the City of Phoenix's ProcurePHX system, to login and access the electronic solicitation visit:

<https://eprocurement.phoenix.gov/irj/portal>

- ▶ Product Category Code is: 925000000 RFx Number is: 6000001436
	- The VENDOR NUMBER is to be included on the cover of the Statement Of Qualifications

## **Statement of Qualifications Submittal (Cont.)**

- $\Box$  Information Sheet (firm name, address, phone, contact info, email, signature of contact person, vendor number, project title & number, RFx number). Firm logo is optional. Category code not required on the Information Sheet. **Do not include any additional information.**
- $\Box$  Please make sure to use your legal name on the front cover page and information sheet. Your firm name should match what is listed with the Arizona Corporation Commission.
	- MAXIMUM pages permitted is: **10 pages**

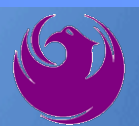

## **Statement of Qualifications Submittal (cont.)**

□ Each page side with criteria information will be counted.

- Pages that have photos, charts, and graphs will be counted toward maximum number of pages.
- □ Information Sheet, front and back covers, Table of Contents and tab dividers will NOT be counted toward the maximum page limit, **UNLESS** they include information that may be considered by the selection panel.

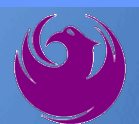

## **Statement of Qualifications Submittal (cont.)**

**Submit Electronically via ProcurePHX System:**

**<https://eprocurement.phoenix.gov/irj/portal>**

**SOQ due:**

**12:00 pm Noon – Phoenix time Friday, August 4, 2023**

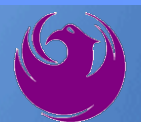

### **Selection Process**

- Each SOQ will be evaluated according to the evaluation criteria in the RFQ
- **Up to one consultant will be selected.**
- Contract will be executed upon completion of negotiations of contract terms and City Council approval

## **Grounds for Disqualification**

- $\checkmark$  Failure to submit electronically through the ProcurePHX online portal by the due date and time.
- $\checkmark$  Violating "Contact with City Employees" policy.

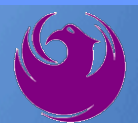

### **Selection Schedule**

- 
- **O** Scope Meeting September 2023

□ SOQs Due August 4, 2023

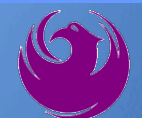

### **Procurement WEBPAGE**

#### **<https://www.phoenix.gov/streets/procurement-opportunities>**

- Current Opportunities Project Specific RFQs / CFBs
- Addenda / Notifications (if any)
- Pre-Submittal Sign-in Sheet and Power Point Presentation
- Awards / Results
- Bidders Handbook *Step-by-step Guide to RFx Submittals*

### **The ProcurePHX online portal will be used for Professional Services Solicitations**

**<https://eprocurement.phoenix.gov/irj/portal>**

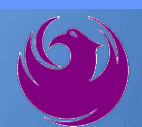

### **Questions After Today**

**E-mail your questions to:**

**[heather.roye@phoenix.gov](mailto:heather.roye@phoenix.gov)**

### **Heather Roye, Contracts Specialist (602) 261-8894**

Thank you for your interest in this project!!!

If you would like a brief overview of the RFx system, please stay on the line.

Log in to ProcurePHX portal:

**https://eprocurement.ph oenix.gov/irj/portal**

Select RFx and Auctions tab on the Ribbon

*You will be taken to the RFx (Event) Landing Page*

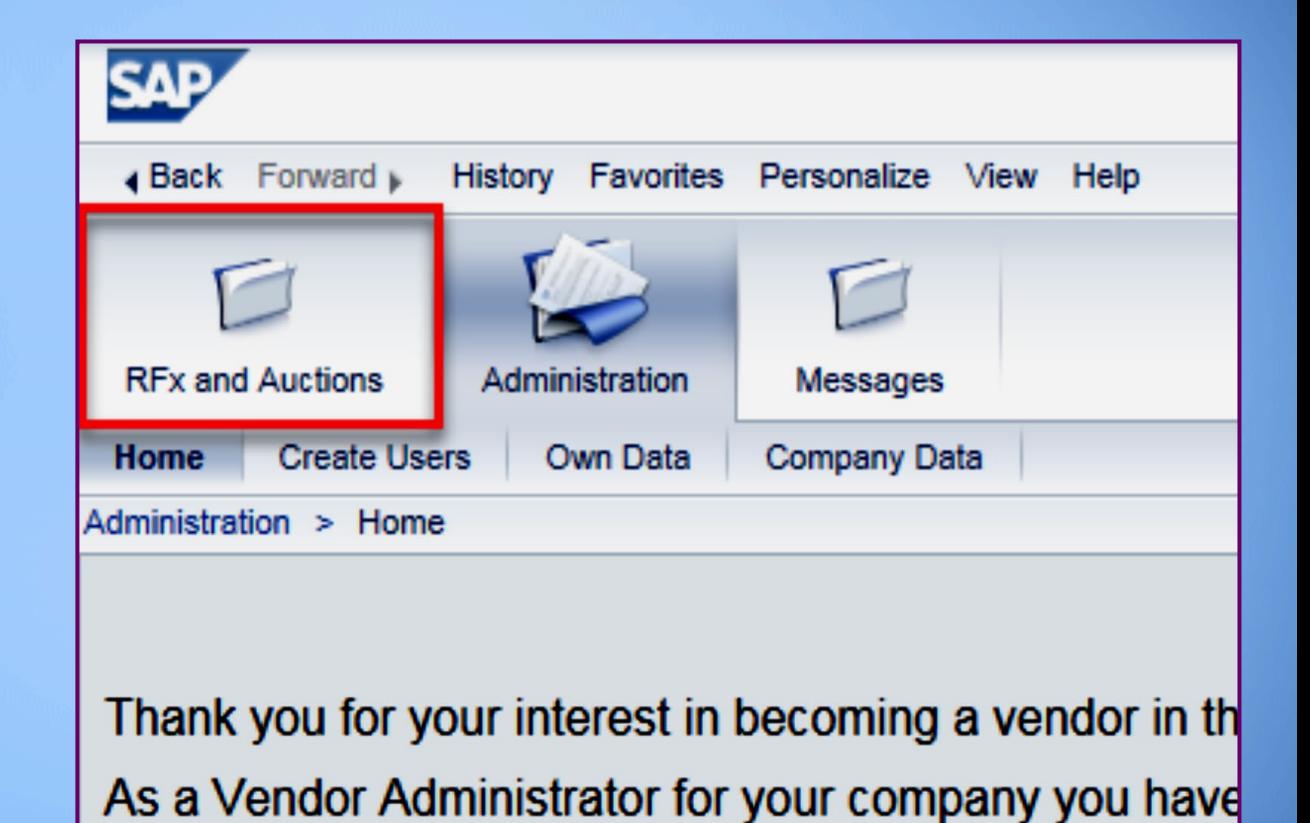

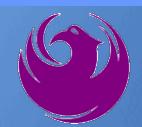

Click the **Refresh** Button on the RFx (Event) Landing Page to see the most current information

Find the solicitation you'd like to view from the list, by RFx (Event) Number.

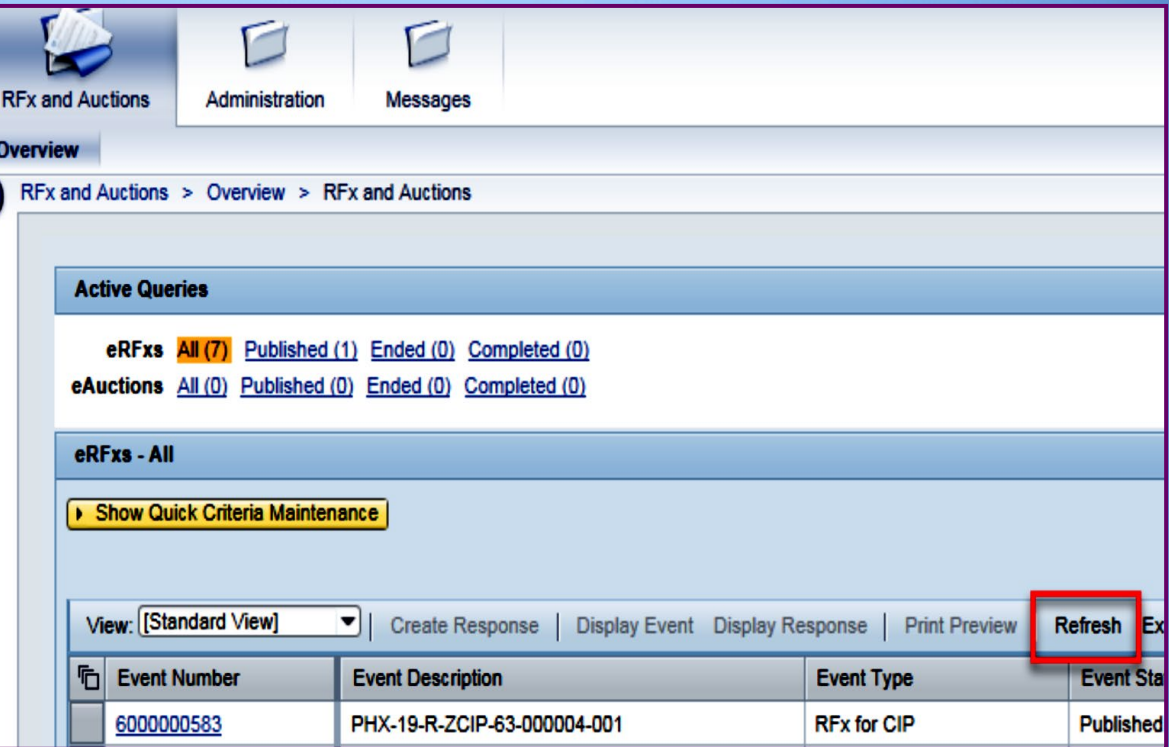

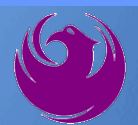

- The RFx (Event) Landing Page is also where you can find your saved RFx response.
- Locate the desired RFx (Event) Number, and scroll to the right. You will see your RFx response number shown as a hyperlink.
- Click on the hyperlink, a new window will pop up to allow you to edit your RFx response.

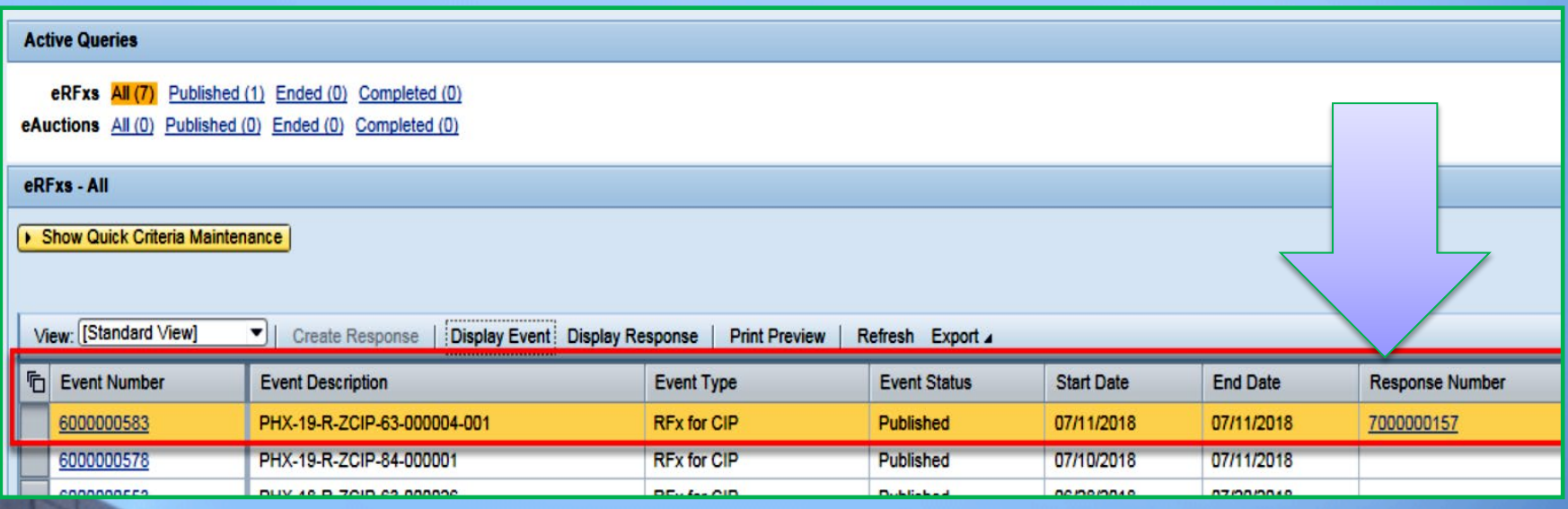

Click the gray box next to the RFx (Event) Number you'd like to view. Then,

#### Click **Display Event**

This will open a new window to view the selected RFx

*If you don't see the new window, check your popup blocker*

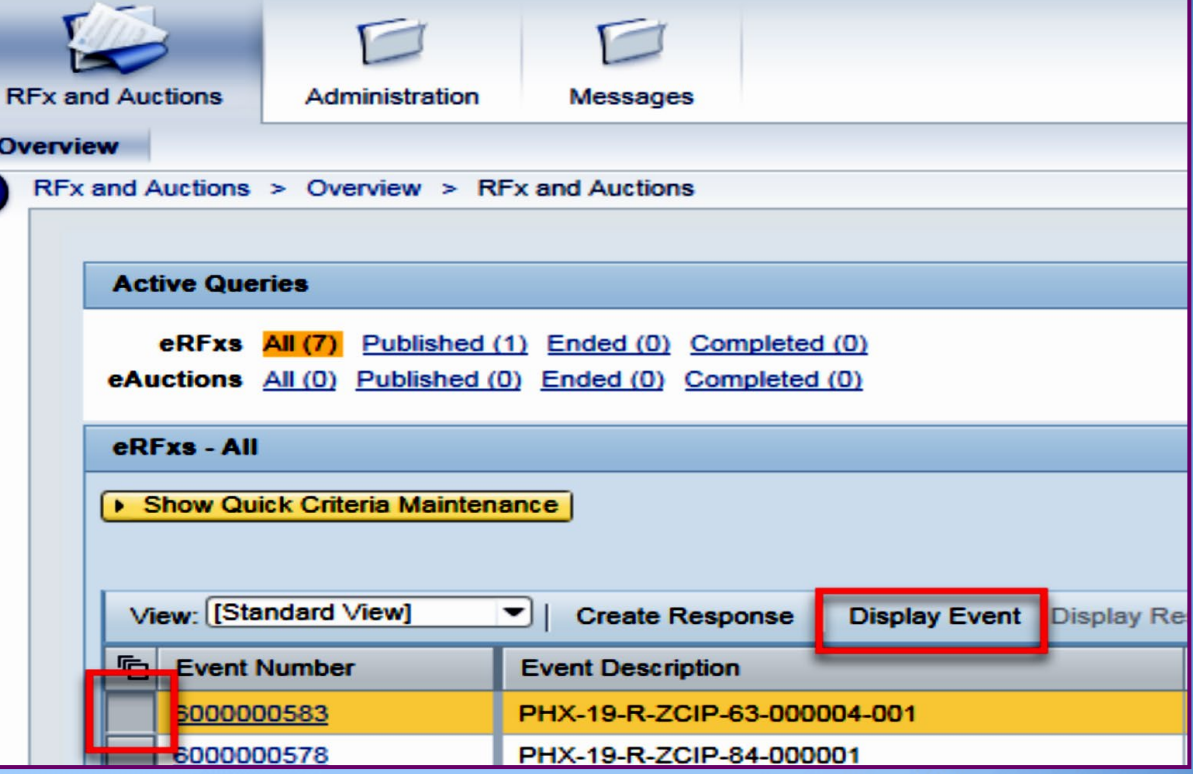

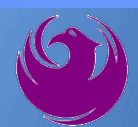

Update your **Participation Status** accordingly

*Clicking Participate will allow you to get email notifications regarding your RFx Event, i.e. Notifications, New attachments.* 

Review **RFx Information** Tab for Start/Due dates/ Title of **Solicitation** 

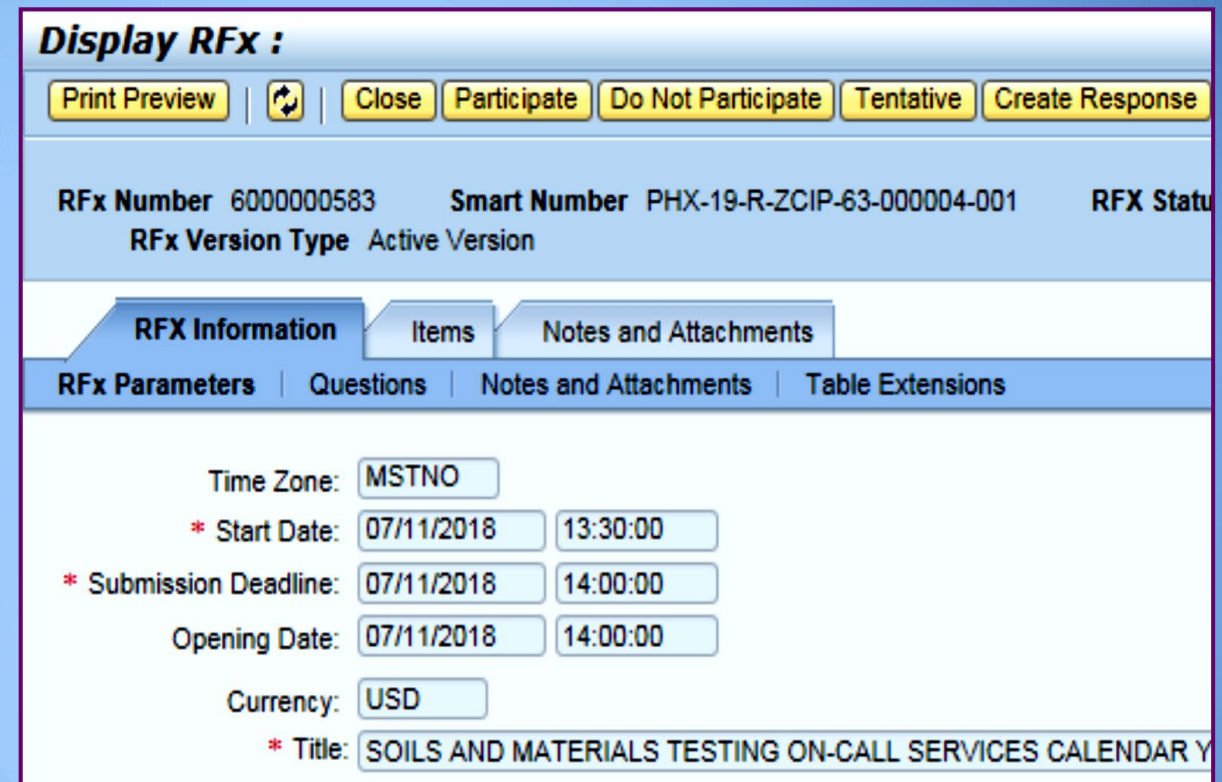

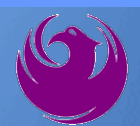

Click **Create Response**

Review **Items** Tab for RFQ Evaluation Category Yes/No questions

Review **Notes and Attachments** Tab for RFQ and Notifications

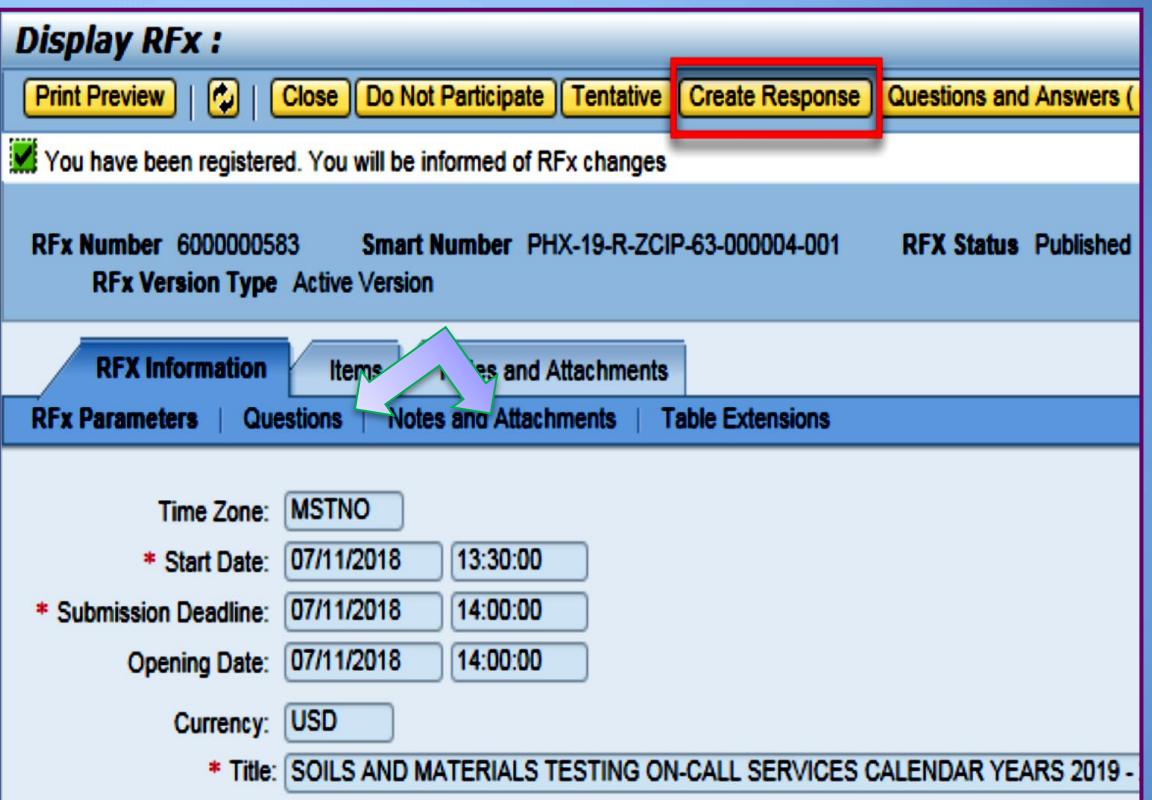

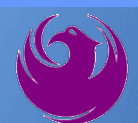

Click **Create Response**

Review **Notes and Attachments** Tab for the RFQ, Pre-Submittal Presentation, Attendance Sheet, and Notifications

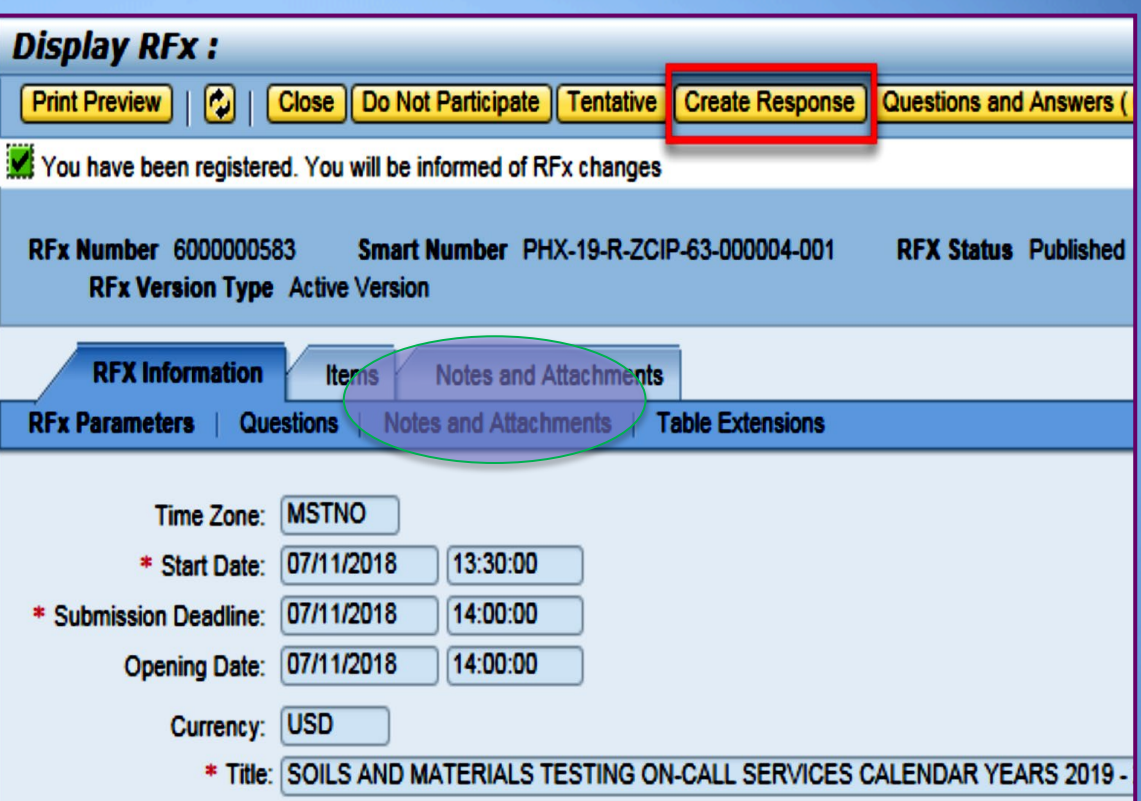

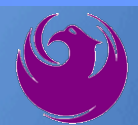

#### Attach SOQ by clicking **Add Attachment**

Click **Browse** in the pop up window to navigate to the desired attachment document

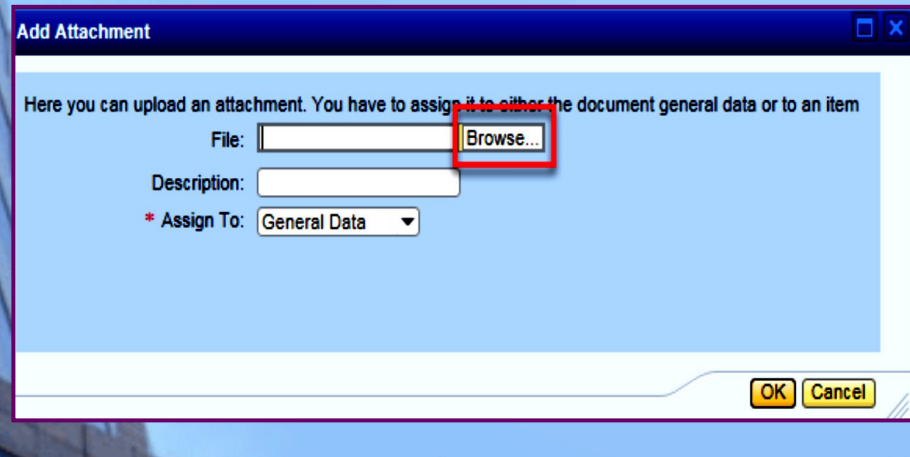

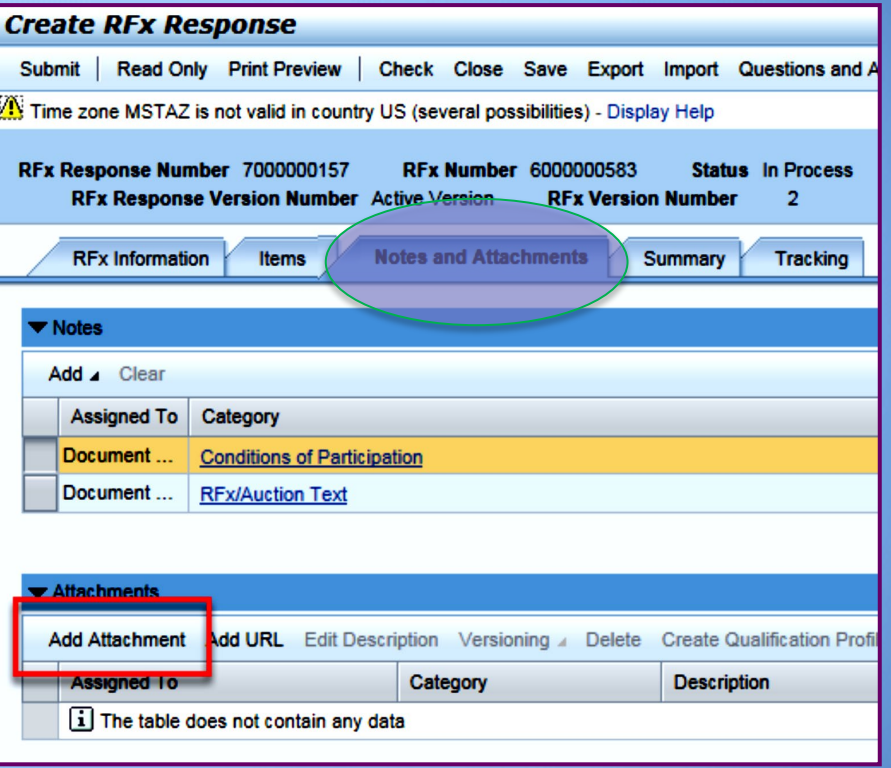

Once you've selected your document, add a Description and then click **OK**

The **Summary** Tab provides a highlevel overview of your RFx Response

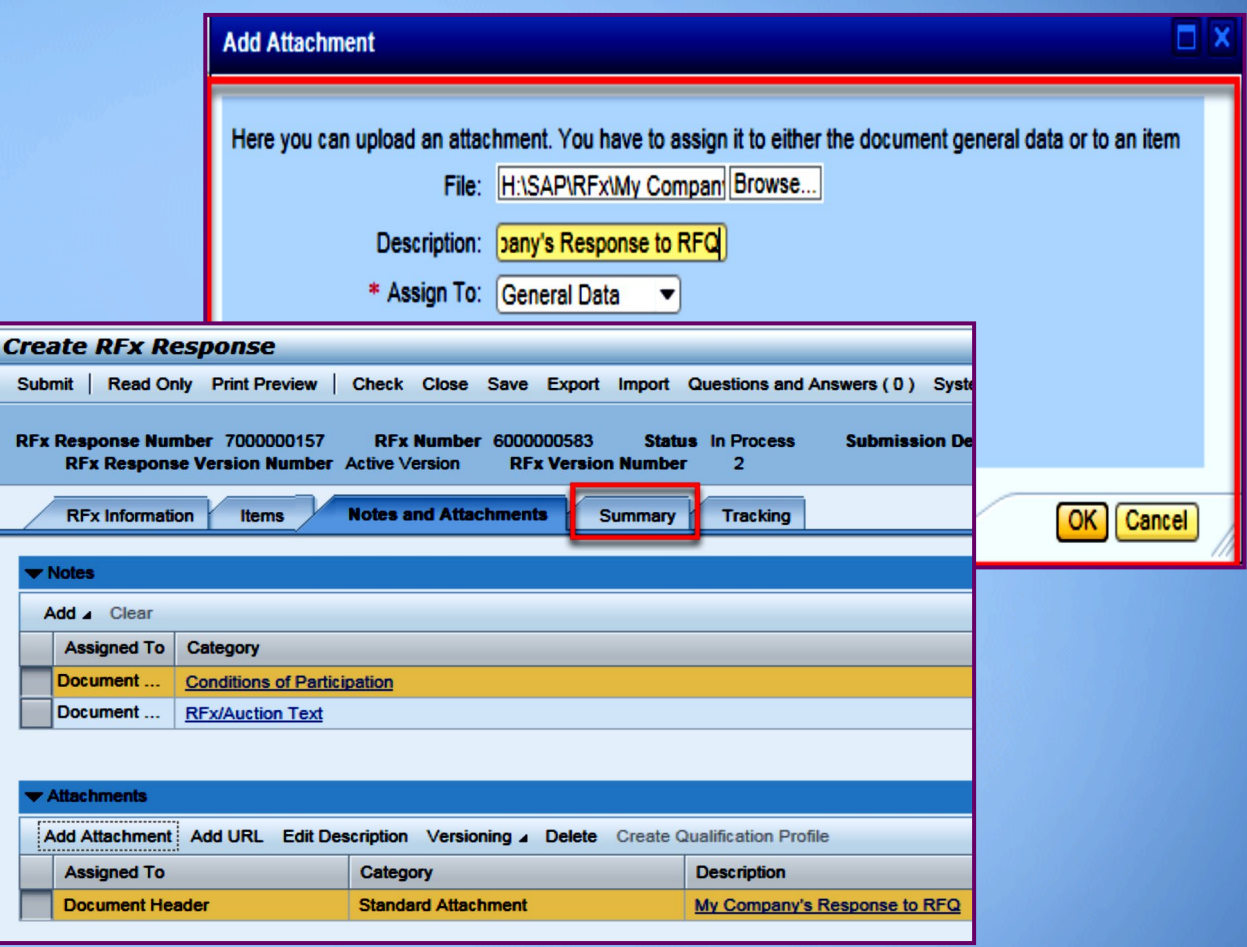

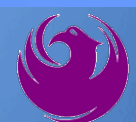

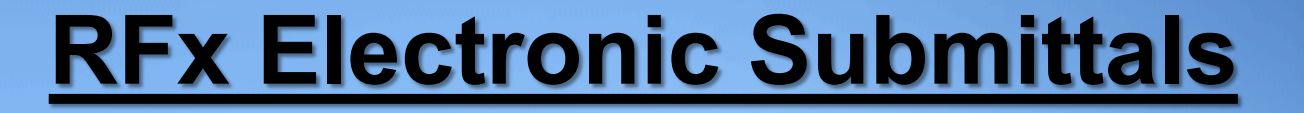

### Click the **CHECK** button to ensure no system errors Click the **SUBMIT** button to submit your RFx response

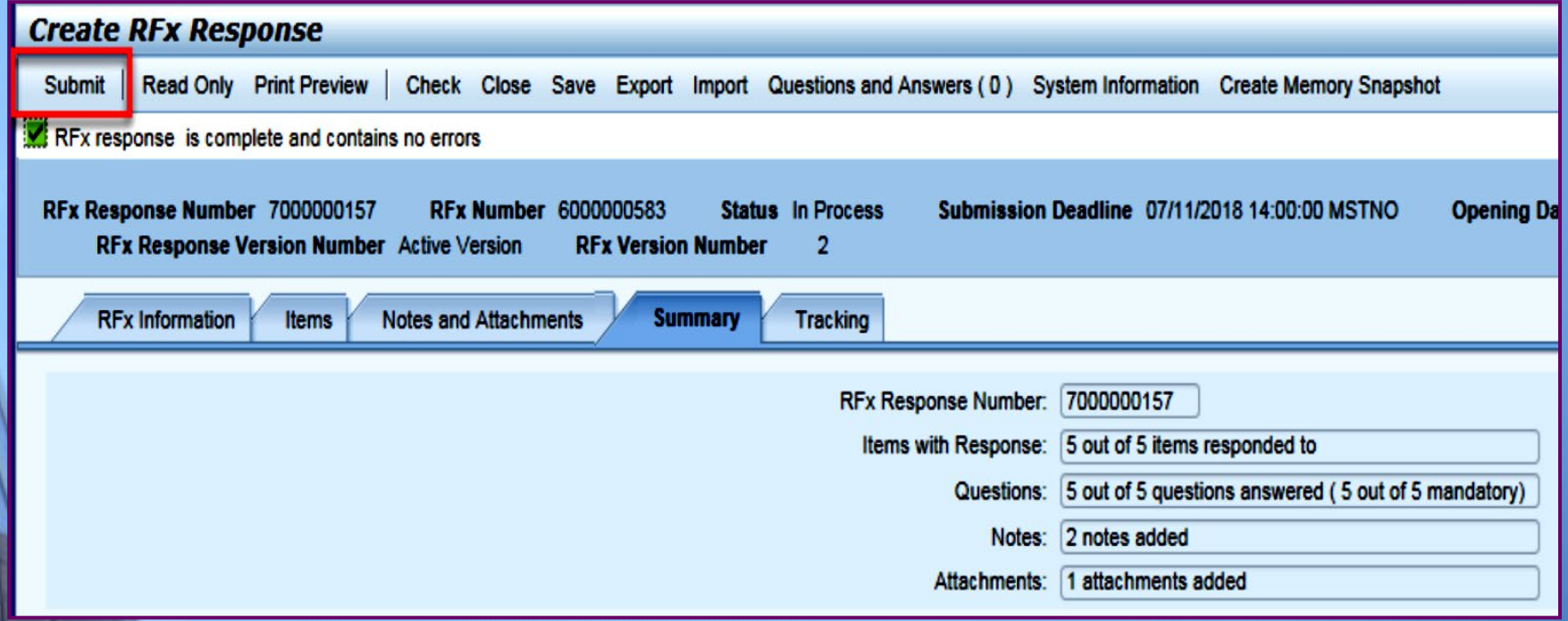

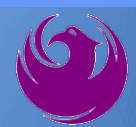

#### You will see a confirmation message that your response was submitted

#### Click **Close**, and return to the RFx (Event) Landing Page

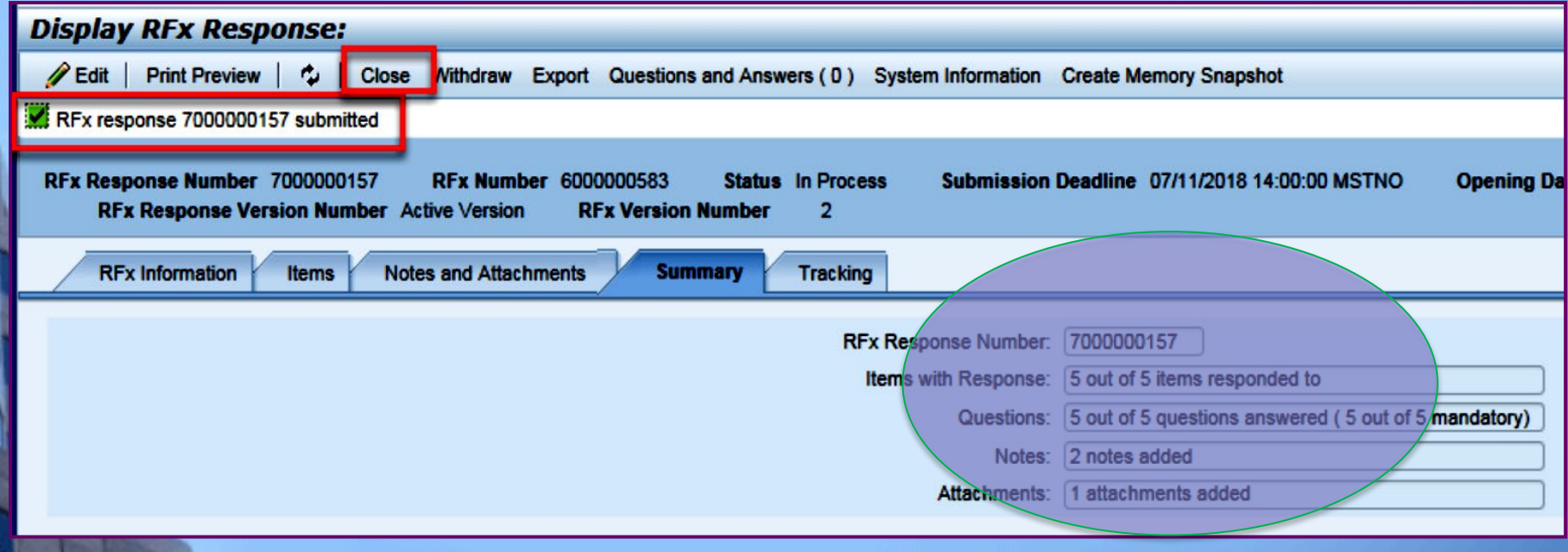

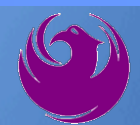

Click Refresh on the RFx (Event) Landing Page.

Locate the desired RFx (Event) Number, and scroll to the right.

Your Response Status should display as **Submitted.**

A Response Status of In Process, or Saved indicates you are still in edit mode, and need to complete a step(s) before the system will update your RFx response to **Submitted**.

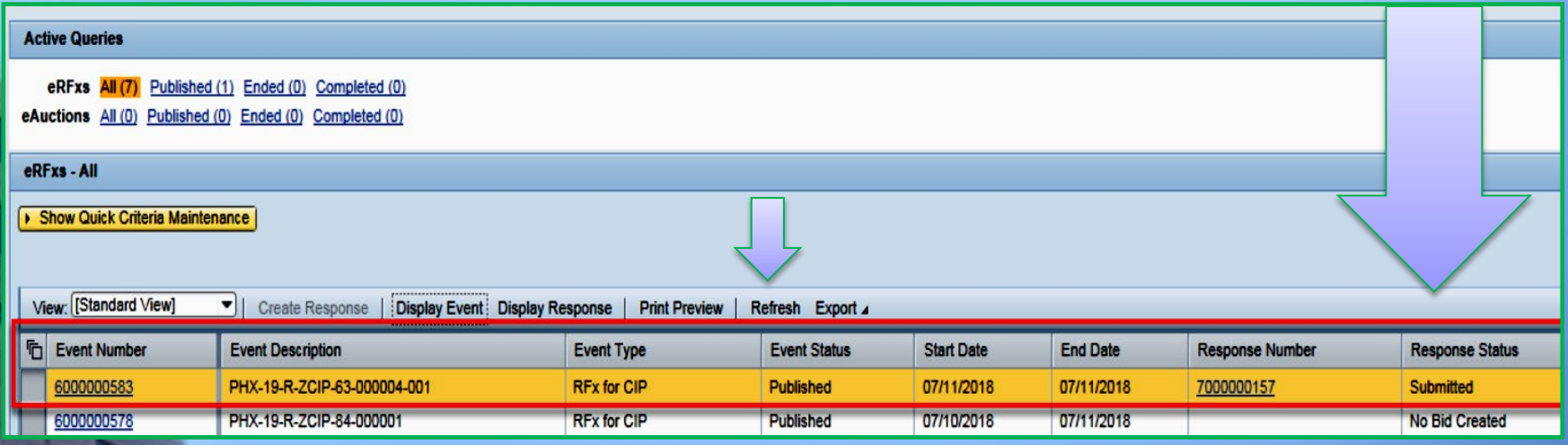